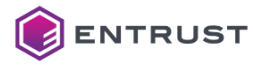

## よくあるご質問(FAQ)

**XPS Card Printer Driverインストール失敗時の解決例(USB接続)**

XPS Card Printer DriverをUSB接続でインストールする際に、画面に従ってUSBケーブルを 接続しても、以下の画面で停止することがあります。

その時は、次の手順a~cを試してください。

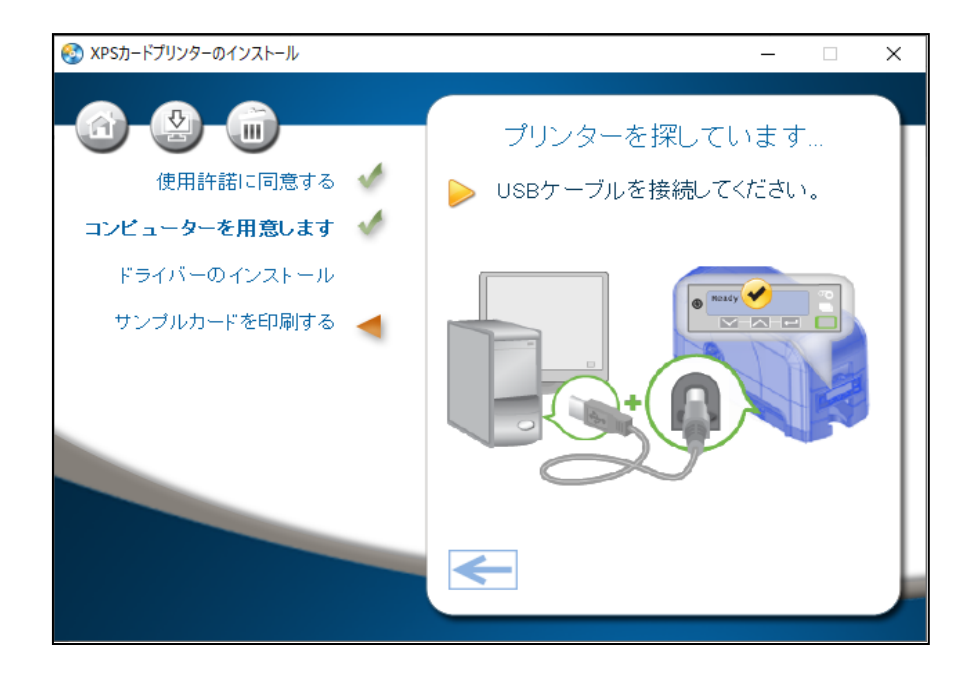

## **a. インストール画面はそのままで、プリンタを再起動します。**

画面に変化があれば、インストールを続行します。

① 「インストールが完了しました」が表示されたら、「 サンプルカードを印刷する」 を クリックして、サンプルカードをプリントします。 「終了」をクリックして完了です。

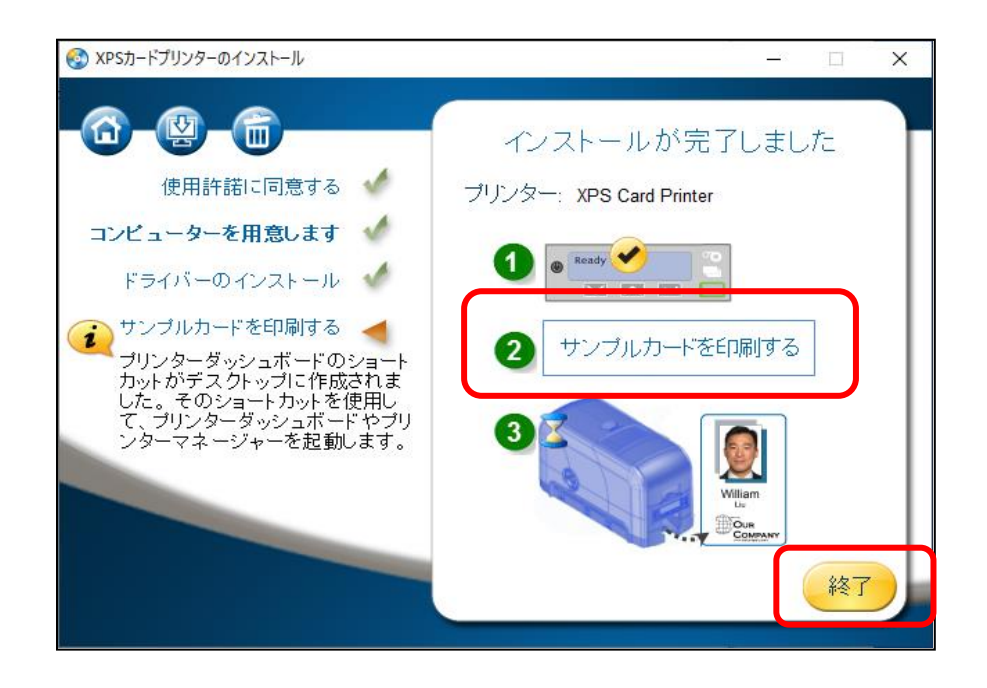

- **b. インストール画面はそのままで、PCのUSBポートに空きがあれば、USBケーブルを挿し替えます。** 画面に変化があれば、インストールを続行します。
- ① 「インストールが完了しました」が表示されたら、「 サンプルカードを印刷する」をクリックして、 サンプルカードをプリントします。

「終了」をクリックして完了です。

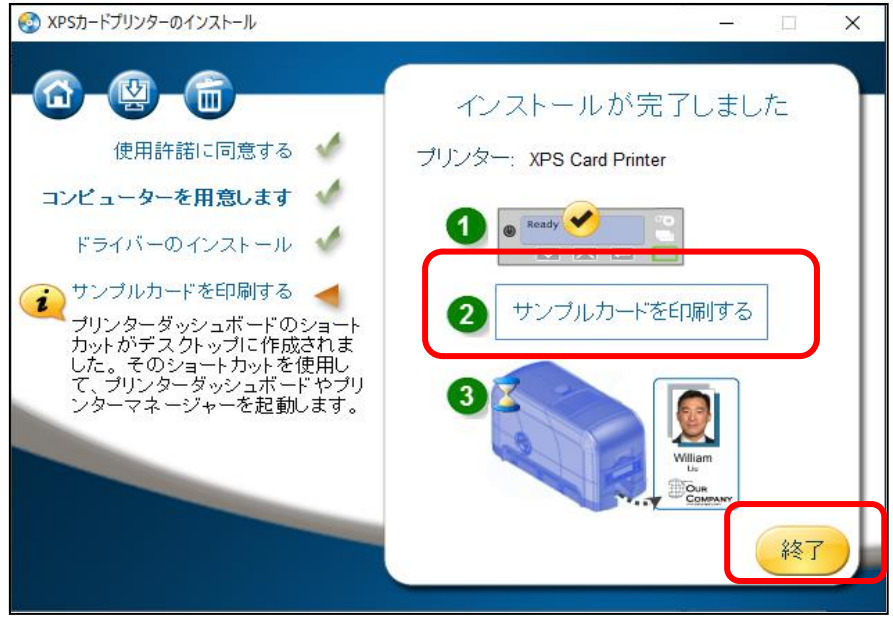

## **c. インストール画面はそのままで、デバイスマネージャーを起動します。**

① デバイスマネージャーの「ほかのデバイス」に、接続したプリンタの機種名のSD260やCD800、

Sigma等の 表示があれば、右クリックの「ドライバの更新(P)」を実行します。

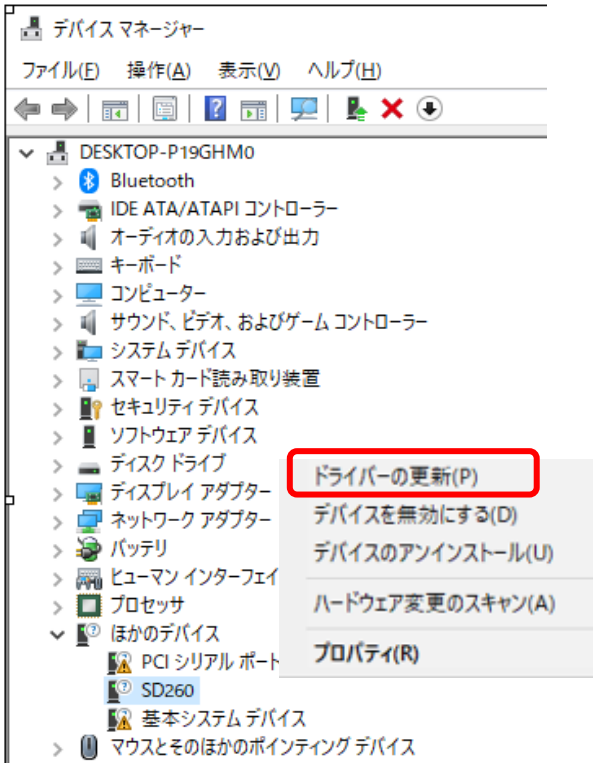

② 「ドライバを自動的に検索(S)」をクリックします。

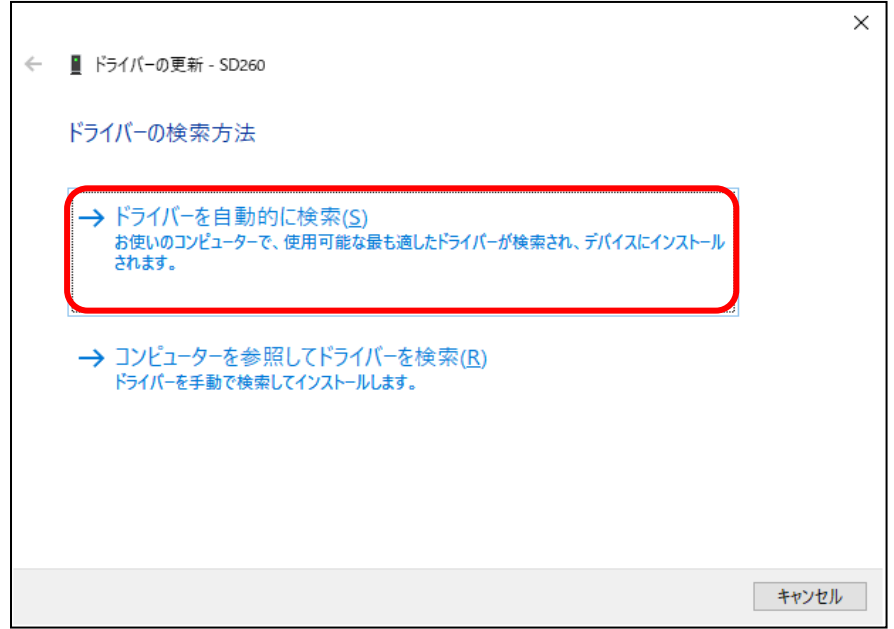

③ 「ドライバが正常に更新されました」が表示されたら、「閉じる(C)」をクリックして終了します。 ここでファイルが見つからなかった場合は項番⑤に移動します。

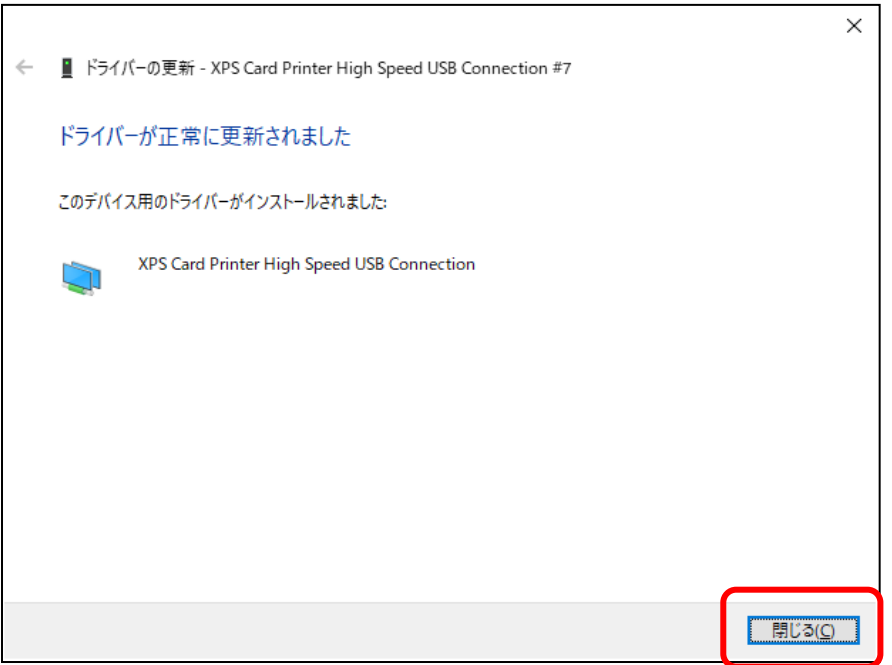

④ インストーラに戻り、「インストールが完了しました」が表示されたら、「 サンプルカードを印刷する」 をクリックして、サンプルカードをプリントします。

「終了」をクリックして完了です。

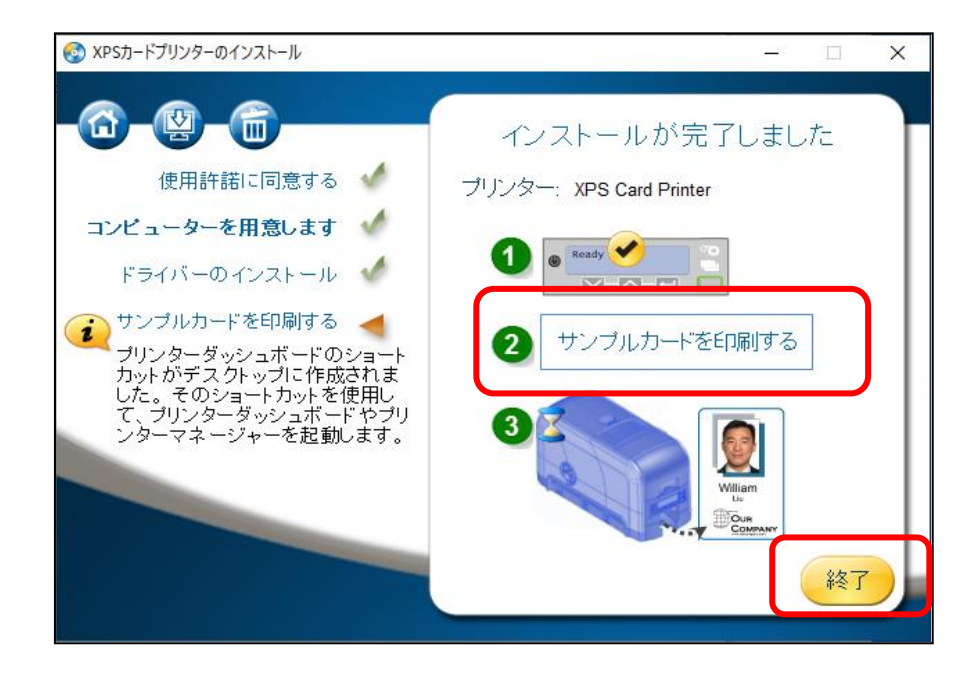

⑤ ファイルが見つからない場合、前に戻って「コンピューターを参照してドライバーを検索(R)」 を実行します。

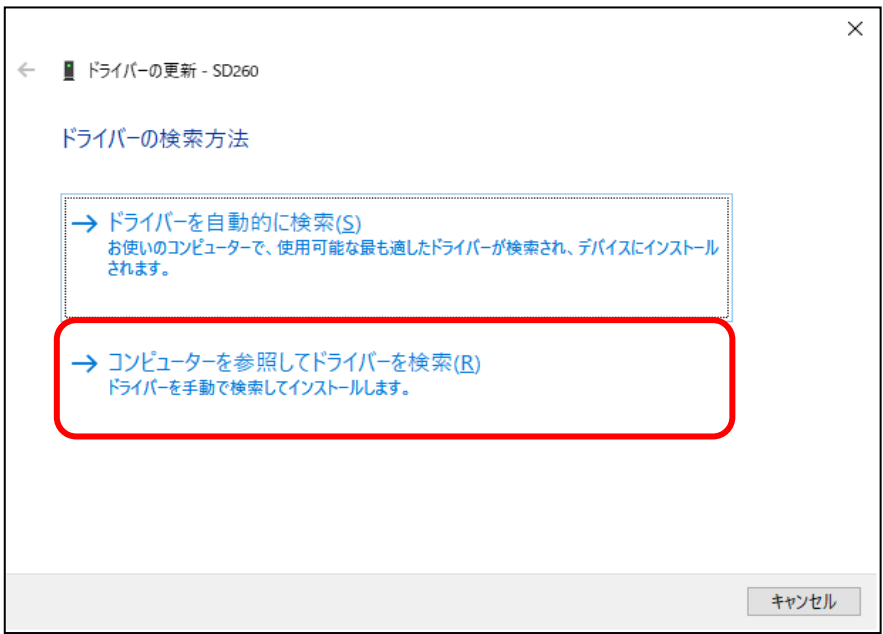

⑥ この画面はそのままで、ドライバファイルを参照するフォルダを検索します。

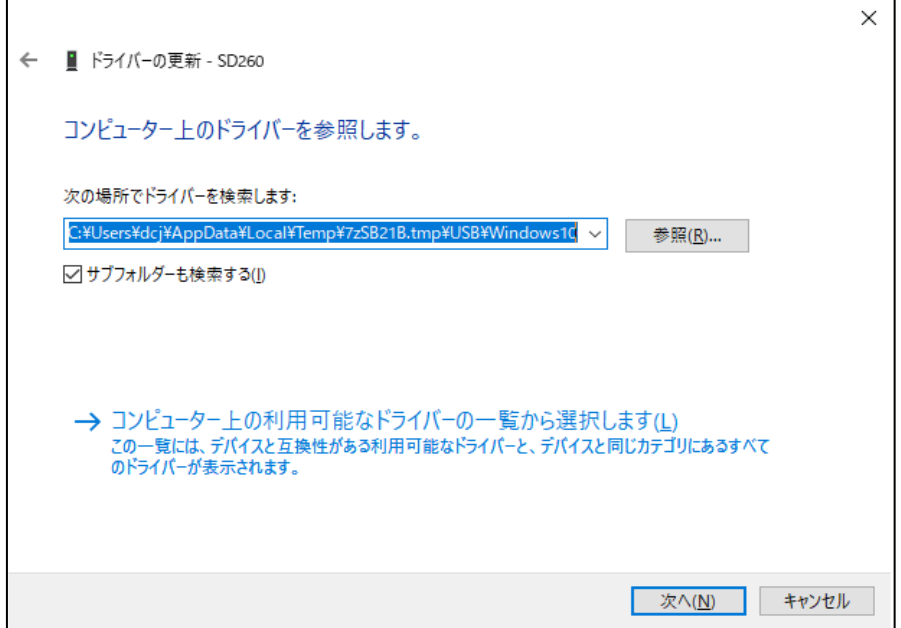

⑦ ツールバーの検索(虫眼鏡)アイコンをクリック、又はWindowsキー+R(ファイル名を指定して実行) に %temp% と入力して、Tempフォルダを開きます。

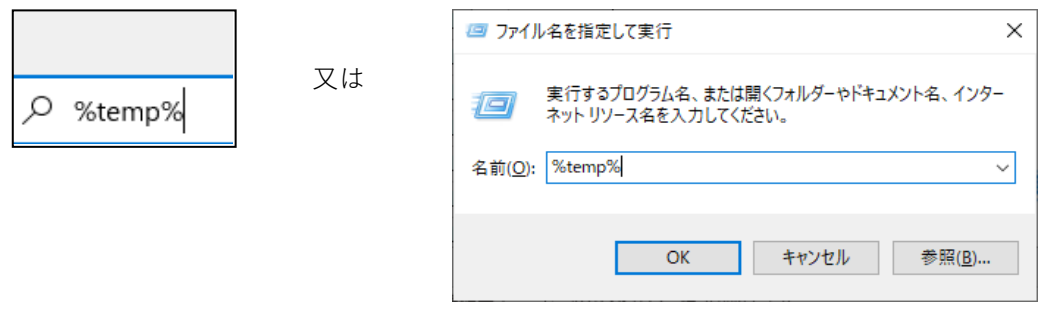

一般的なTempフォルダパス: C:\Users\XXX\AppData\Local\Temp

(XXX=ログインしたユーザー名)

- ⑧ Tempフォルダの中からドライバが解凍されている**フォルダ(XXXXXXX.tmp)**を更新日時から 探します。拡張子は**tmp**ですが、フォルダ名は実行毎に異なります。
	- $\lambda$ 名前 更新日時 AutoPlay 2022/11/14 17:40 network 2022/11/14 17:40 Plug-in 2022/11/14 17:40 Service 2022/11/14 17:40  $\overline{\phantom{a}}$  USB 2022/11/14 17:41 8-327280-005G\_XPS\_Card\_Printer\_Driver\_8.4.pdf 2022/07/15 5:04 8 528175-001E\_XPS\_Driver\_Release\_Notes\_V8.4.pdf 2022/07/15 5:04 autorun.exe 2022/06/03 3:24 autorun.inf 2022/06/03 3:09 **S** DriverUtility.cmd 2022/06/03 3:09 S lua5.1.dll 2022/06/03 3:09 dia51.dll 2022/06/03 3:09 SilentInstall.cmd 2022/06/03 3:09
	- 例)**7zS814B.tmp**

⑨ 「参照」から上記⑧で見つけたUSBフォルダ内の使用中のWindowsフォルダを指定します。

Windows10の場合 : C:\Users\XXX\AppData\Local\Temp\7zS814B.tmp\USB\Windows10

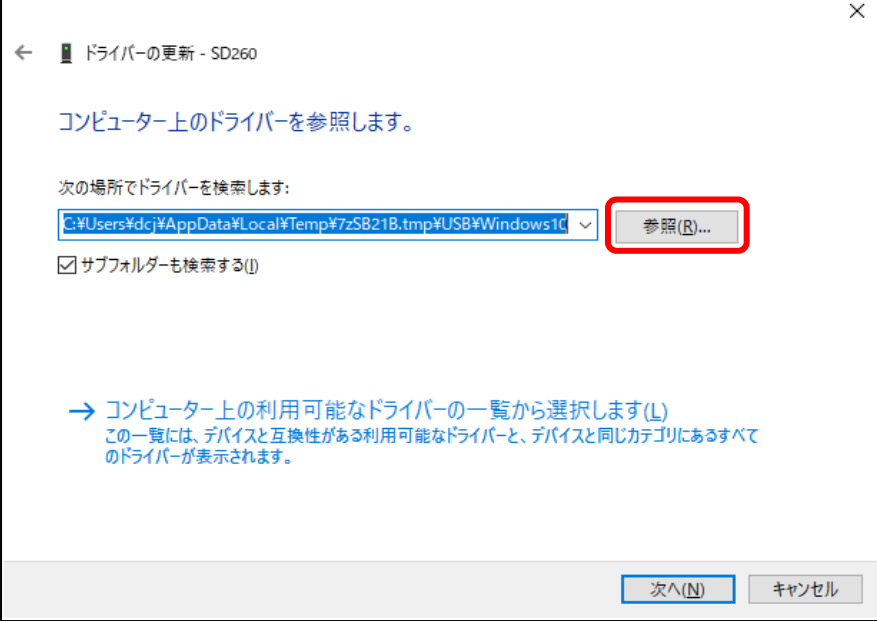

⑩ 「サブフォルダーも検索する(I)」にチェックして「次へ」をクリックします。

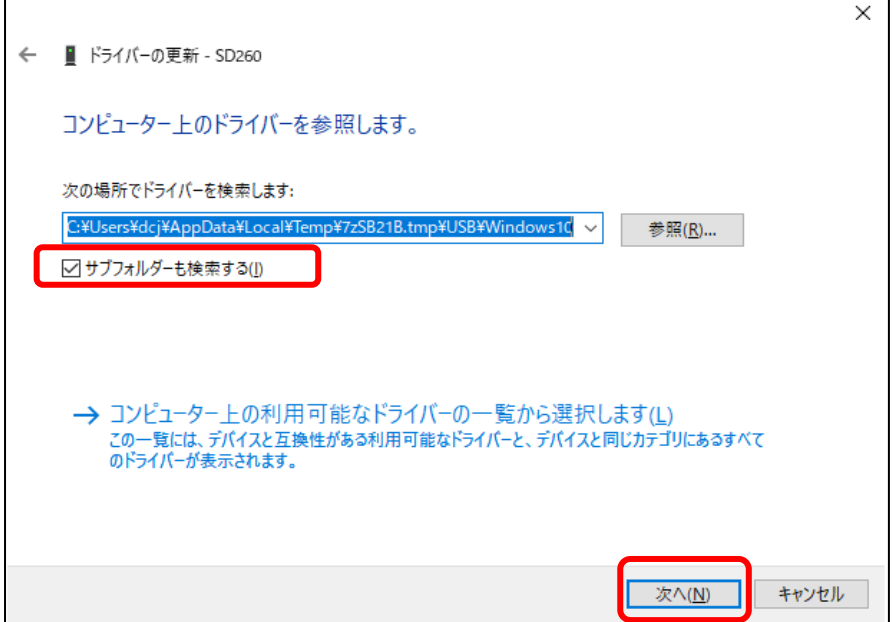

⑪ 「ドライバが正常に更新されました」が表示されたら、「閉じる(C)」をクリックして終了します。

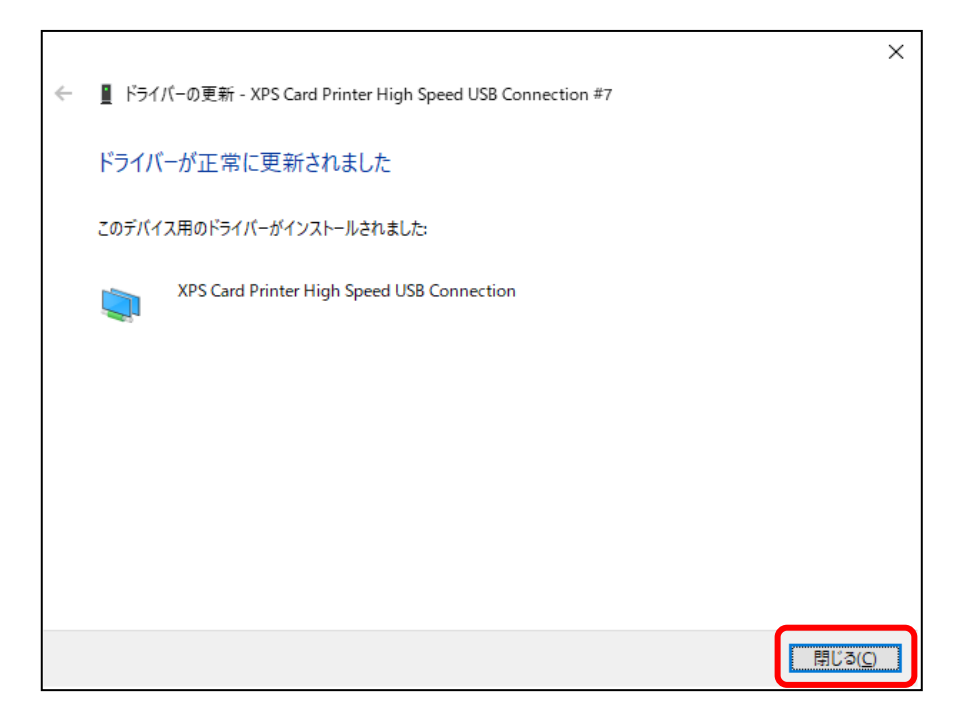

⑫ インストーラに戻り「インストールが完了しました」が表示されたら、「 サンプルカードを印刷する」を クリックして、サンプルカードをプリントします。

「終了」をクリックして完了です。

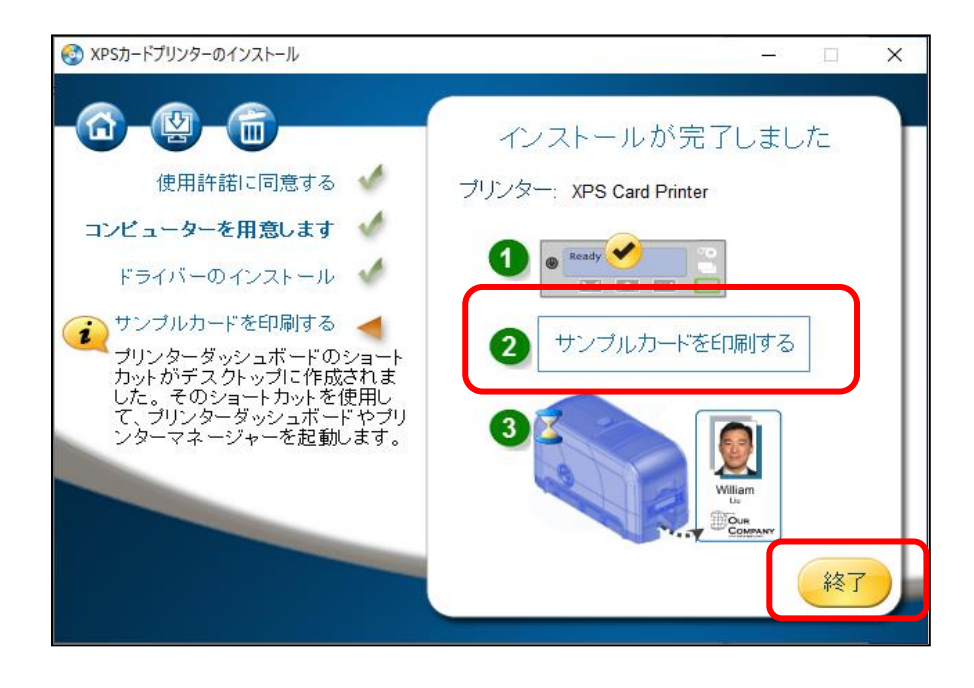

※ドライバのバージョンにより以下のようなブラウザが起動することがありますが、✖で閉じてください。

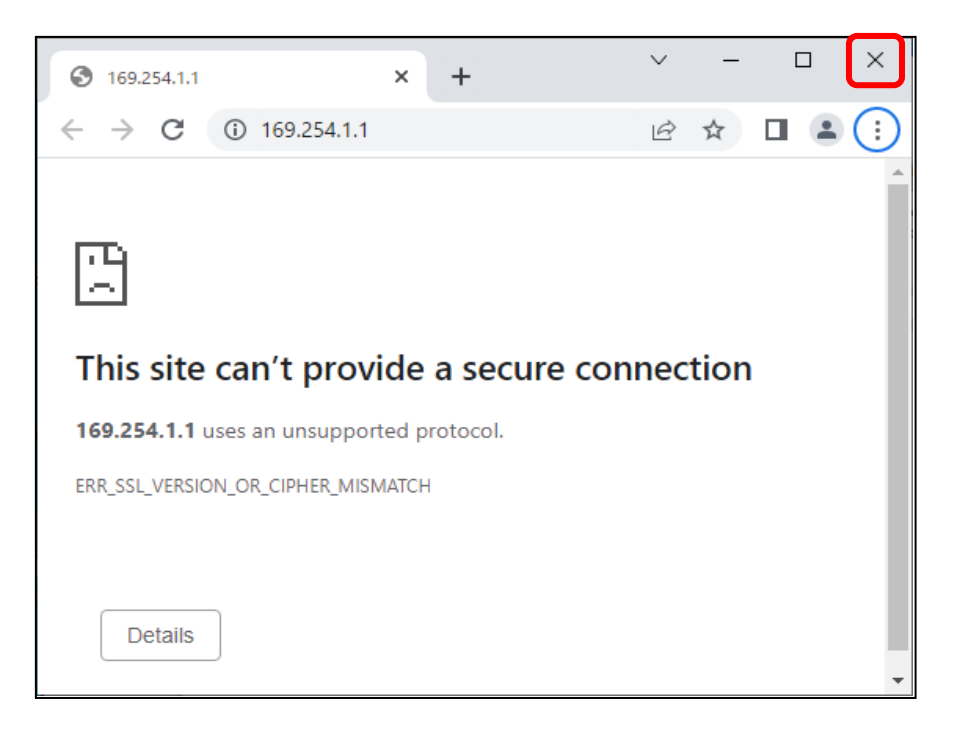